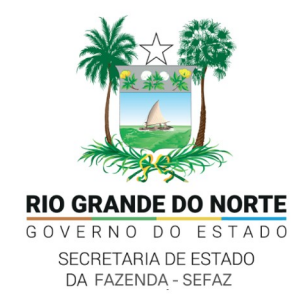

# Secretaria de Estado da Fazenda - SEFAZ

# Manual de Serviços Virtuais

# **Sumário**

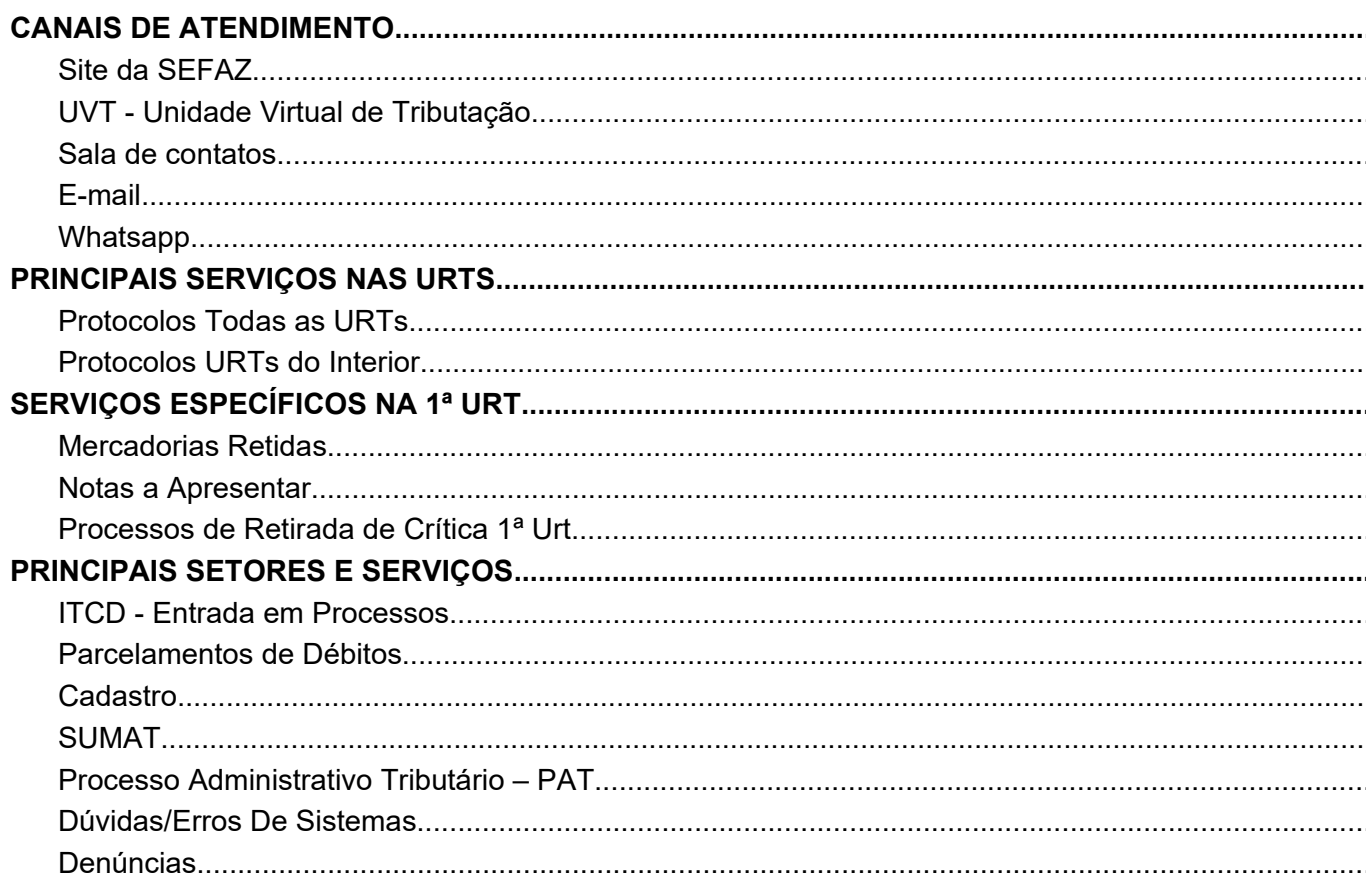

# <span id="page-1-2"></span>**CANAIS DE ATENDIMENTO**

<span id="page-1-1"></span>O contribuinte pode acessar todos os serviços que a SEFAZ dispõe pela internet através das seguintes ferramentas virtuais:

# **Site da SEFAZ**

Conta com várias informações e notícias atualizadas sobre a secretaria e os serviços prestados pela mesma:

CARTA DE SERVIÇOS SEFAZ - consulta dos serviços oferecidos pela SEFAZ;

IPVA - Imposto sobre a Propriedade de Veículos Automotores;

ITCD - Imposto sobre Transmissão "Causa Mortis" e Doação de Quaisquer Bens e Direitos:

PAT - Processo Administrativo Tributário (CRF, Pautas de Julgamentos, Decisões COJUP);

LEGISLAÇÃO - Completa organizada por temas;

NOTA POTIGUAR - Campanha que visa estimular nos cidadãos o hábito de exigir a emissão e conferir as notas fiscais eletrônicas;

PARCELAMENTO - Esclarecimentos com base no Regulamento de Procedimentos e de Processo Administrativo Tributário;

DOCUMENTOS ELETRÔNICOS - Informações sobre NFe, NFce, CTe, BPe, MDFe, NFAe, EFD;

DOWNLOADS - Requerimentos e anexos;

<span id="page-1-0"></span>SEI! - Para acompanhar seu processo.

# **UVT - Unidade Virtual de Tributação**

A Central de Serviços da SEFAZ, disponível para empresas e pessoas físicas.

# **Principais serviços consultas públicas:**

Certidão Negativa;

Consulta Contribuinte;

Consulta Situação de Nfe - Codificação Fronteira Rápida (liberação da NFe junto a transportadora);

Pagamento de ICMS Antecipado - (identificador = destinatário);

Consulta e pagamento de TAM - Termo de Apreensão de Mercadoria;

ICMS sobre o FRETE via GRI - Transportador Autônomo;

ICMS/FECOP entradas interestaduais - Substituição Tributária (empresas de outras UFs);

Simples Nacional – ICMS substituição - ICMS Substituto (empresas do Simples Nacional);

Reimpressão de parcela de Parcelamento.

#### **Acessos e Senhas**

Primeiro Acesso - para acessar a UVT com certificado digital pela primeira vez, existem alguns procedimentos, por isso é recomendável que leia com atenção as orientações constantes no Primeiro Acesso da Área Restrita.

Instruções para instalar o Modulo de Segurança da UVT - Para acesso com certificado digital. Depois de ler as instruções desse link, acesse a UVT e clique na aba *e-CPF/e-CNPJ* na Área Restrita. Proceda com a instalação do módulo de segurança e ative a extensão no Chrome.

Caso a extensão não seja ativada automaticamente, clique nos três pontinhos na parte superior do Chrome que fica ao lado da barra de endereços e em seguida selecione a opção *Mais Ferramentas - Extensões*. Procure a imagem da *UVT - Módulo de Segurança* e ative a extensão. Após esse procedimento, acesse novamente a página da UVT, clique na aba *e-CPF/e-CNPJ,* selecione o certificado e acesse a UVT.

**Importante**: Somente uma extensão pode ser ativada. O Módulo de Segurança só funciona no Windows 7 ou superior. Não funciona no Windows XP.

Solicitar senha de acesso (o link com a senha vai para o *e-mail* constante no cadastro da SEFAZ).

 Para alterar o *e-mail* cadastrado, o acesso é pela Área Restrita, logado com certificado digital da empresa/e-CNPJ no menu USUÁRIOS, na opção Gerenciar Vínculos e Usuários.

Sendo possíveis, também os serviços de:

- **→** Alteração do e-mail dos representantes legais
- **→** Alterar e-mail da empresa
- **→** Vincular novo usuário
- **→** Desvincular usuário

Além disso, as seguintes funcionalidades estão disponíveis para o contador vinculado a empresa e logado com seu certificado digital:

➔ Alteração de e-mail da empresa (menu USUÁRIOS, na opção Gerenciar Vínculos e Usuários)

➔ Desvinculação da empresa (menu USUÁRIOS, na opção Excluir Contador da Empresa)

**Atenção:** através da Sala de Contatos solicitações de alterações de *e-mail* para contribuinte MEI.

# **Login Com Certificado Digital**

Serviços cujo acesso é apenas com certificado digital:

- ➔ Vinculação: cadastrar usuário para acessar informações da empresa;
- ➔ Pedido de Credenciamento (ICMS Antecipado, Operações com Sal, Emissão de NF-e, Emissão de NFC-e, Emissão de CT-e, Transportadora Fiel Depositária, Gráfica, Interventora, Desenvolvedora/fabricante de software);
- ➔ Pedido de Alteração de Valor Limite de Credenciamento;
- ➔ Pedido virtual de compensação de Crédito/Débito;
- **→ Consulta Livro Fiscal (EFD);**
- ➔ Download do Pdf dos Livros Fiscais de Entrada, Saída, Inventário, Apuração e Controle de Crédito;
- **→** Download XML da NFe.

Pedidos Virtuais Instruções sobre os seguintes pedidos: Correção de Notas de ENTRADA, Correção de Notas de SAÍDA, Retirada de Crítica, Acompanhamento dos pedidos virtuais, Restituição.

# **UVT – Móvel Cadastro do Celular ou Tablet**

Para acessar o aplicativo móvel da UVT com usuário e senha PF, procedimento para a Instalação e Habilitação de usuário e aparelho:

- ➔ Instale o App UVT, disponível nas lojas 'Google Play' e 'App Store';
- ➔ No computador, registre o dispositivo móvel smartphone ou tablete no site da UVT entrando com usuário PF ou certificado digital eCPF,
- ➔ Acesse o serviço 'Cadastro de Smartphone' disponível no grupo 'Acesso rápido' ou no menu 'Usuários';
- ➔ Preencha as informações solicitadas (e-mail e telefone);
- ➔ Após clicar em 'Cadastrar' será exibido na tela do seu computador um código QR que deverá ser lido pela câmera do seu celular, habilitada com o leitor de códigos do App SET/RN - UVT.
- → Após esta habilitação do celular, o usuário PF já está apto a efetuar login no Aplicativo Móvel UVT.

<span id="page-4-1"></span>Cartilha de Acesso a UVT Móvel para informações completas.

#### **Sala de contatos**

Mais um canal de comunicação entre o contribuinte e a secretaria, que tem por finalidade facilitar o acesso à informação e esclarecimento de dúvidas. Para acessar a Sala de contatos: na página inicial do site da SEFAZ clique em Unidade Virtual De Tributação; depois em Fale Conosco e em seguida Sala de Contatos ou clique aqui, preencha o formulário, anexe arquivos, caso julgue necessário, preencha o código Captcha e envie. Responderemos assim que possível.

#### <span id="page-4-0"></span> **E-mail**

Para dar entrada em processos via sistema SEI! solicitar procedimentos e encaminhar documentos conforme informações seguintes.

**Atenção:** Enviar a solicitação para o e-mail do Protocolo da sua URT somente se não for possível abrir pedido virtual para o serviço. Não serão feitos andamentos em e-mail referente aos processos que se encontrem disponíveis na UVT para pedido virtual.

Em virtude da grande quantidade de mensagens enviadas por e-mail, foram criados procedimentos visando o controle, eficiência e garantia de menor tempo na análise.

#### **Procedimentos de solicitação e análise:**

**a) Solicitação:** O contribuinte deve enviar o pedido e, se for o caso, **toda** a documentação para o e-mail/Sala de Contatos adequado com o assunto (definido e bem claro) e identificação (CPF, IE – Inscrição estadual, CNPJ e nome) do interessado.

No caso do Plantão Fiscal o e-mail/Sala de Contatos deve mencionar no campo **Assunto** o artigo do RIMS/RN ou outro dispositivo legal, além dos dados da empresa (inscrição estadual ou CNPJ),

**Atenção:** O interessado deve anexar a documentação completa em arquivo ÚNICO em PDF e, sempre que possível, sem compactação, incluindo seu e-mail no documento da solicitação, para que possa ser cientificado do resultado.

**b) Triagem:** Ao receber a solicitação, primeiramente é realizada uma triagem na ordem cronológica de recebimento do e-mail pela SEFAZ.

Os emails que chegam com documentos faltando ou irregulares, são respondidos com aviso para que procedam a regularização. Ao enviar novo e-mail faz-se necessário o envio de todos os documentos novamente, pois entrará na triagem outra vez.

Somente serão abertos processos no SEI com todos os documentos legíveis. No caso do interessado ser comunicado que deve realizar uma correção, após sanadas as pendências, deve enviar novo e- mail com todos os documentos, sendo ignorado o anterior.

**c) Análise:** Apenas aqueles que estão com a documentação completa são enviados para análise, que não recepciona e-mail com documentação incompleta devido a dificuldade de controle diante da grande demanda. A ciência segue para o e-mail informado na solicitação.

Após aberto o processo será possível acompanhar o andamento através do sistema, com o número do processo, clique aqui: SEI!

# **Contatos De E-Mail/Sala de Contatos**

Os *e-mails* abaixo estão organizados por setores ou serviços disponíveis. O contato diretamente pela URT deve ser realizado conforme endereço/cidade da empresa (CNPJ) ou o interessado (CPF) reside.

#### **EXCLUSIVO SETORES DE PAT :**

- 1ª URT (NATAL) – 3232 4070 (telefone e whatsapp) e pat. sufise@set.rn.gov.br

 $-6<sup>a</sup> URT$  (MOSSORÓ) – 3315 3548 (telefone e whatsapp) e sufise\_pat6urt@set.rn.gov.br

**URTs - Considerando que a maioria dos serviços envolvem os Protocolos e Plantões Fiscais,** localize a URT a qual pertence clicando aqui e entre em contato, conforme tabela abaixo:

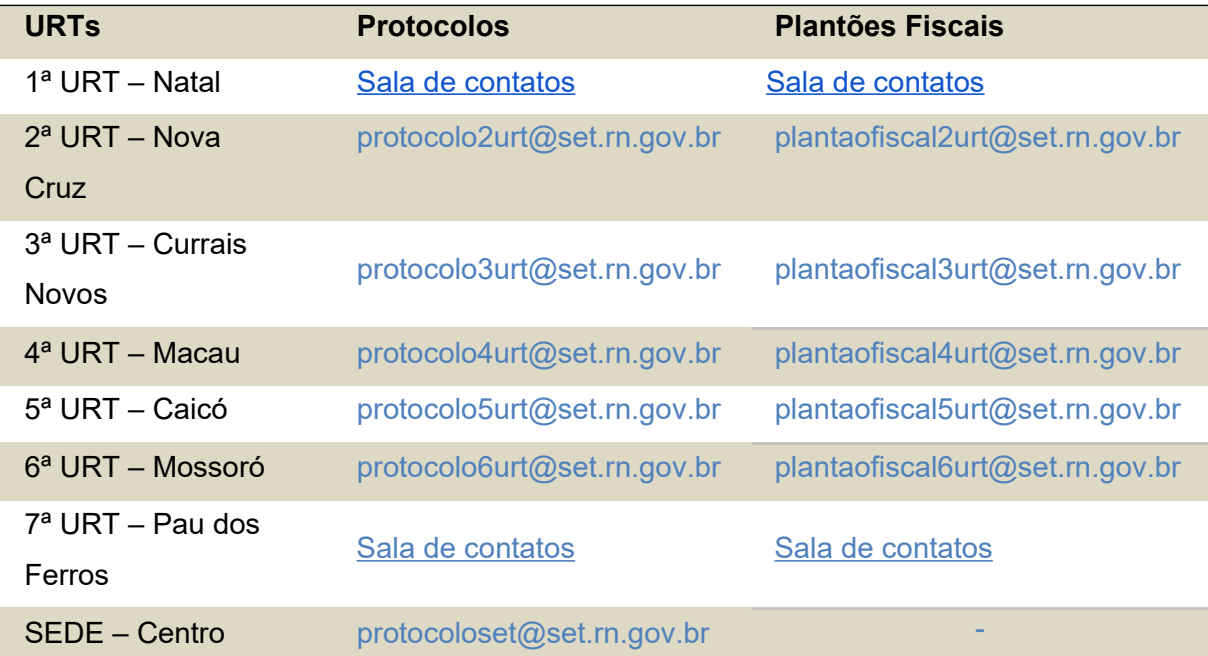

Adminst.

# <span id="page-7-0"></span> **Whatsapp**

A lista de números de telefones está disponível no site da secretaria, entre eles, alguns funcionam como whatsapp business, disponibilizados com o objetivo de esclarecer dúvidas e procedimentos.

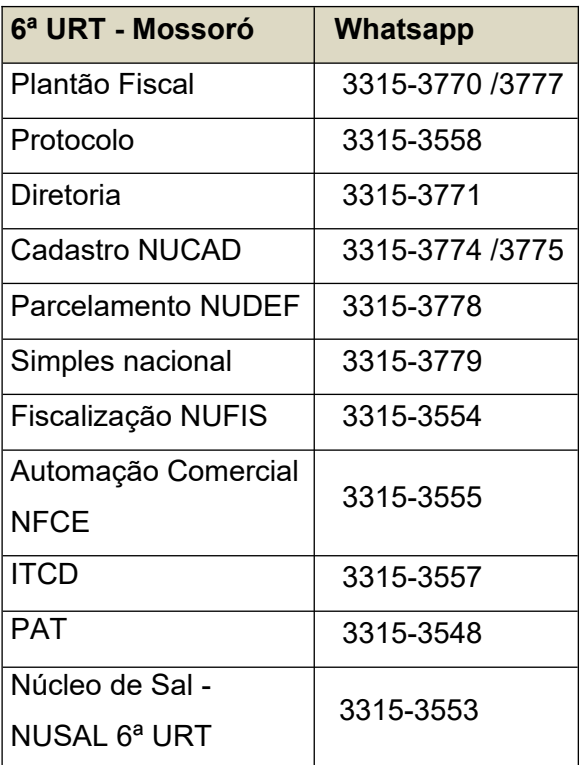

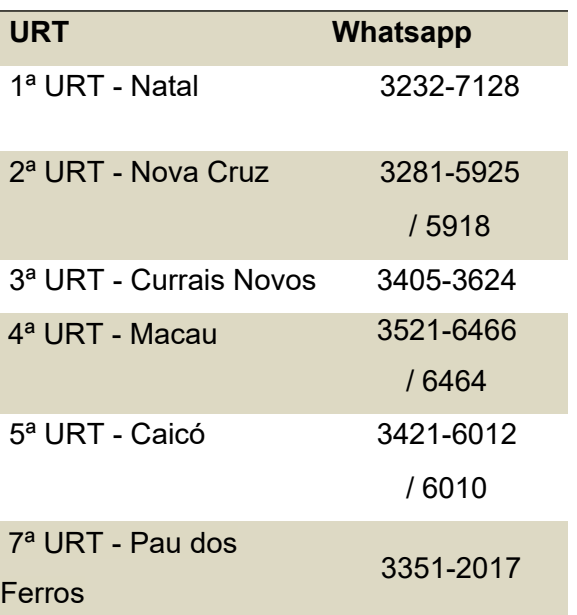

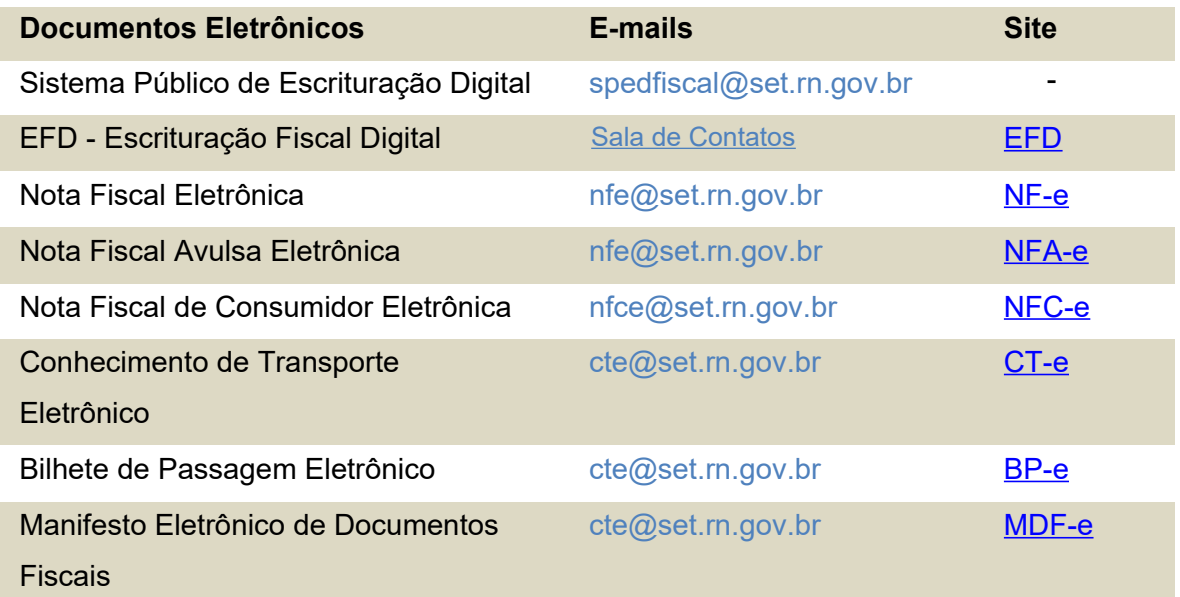

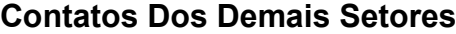

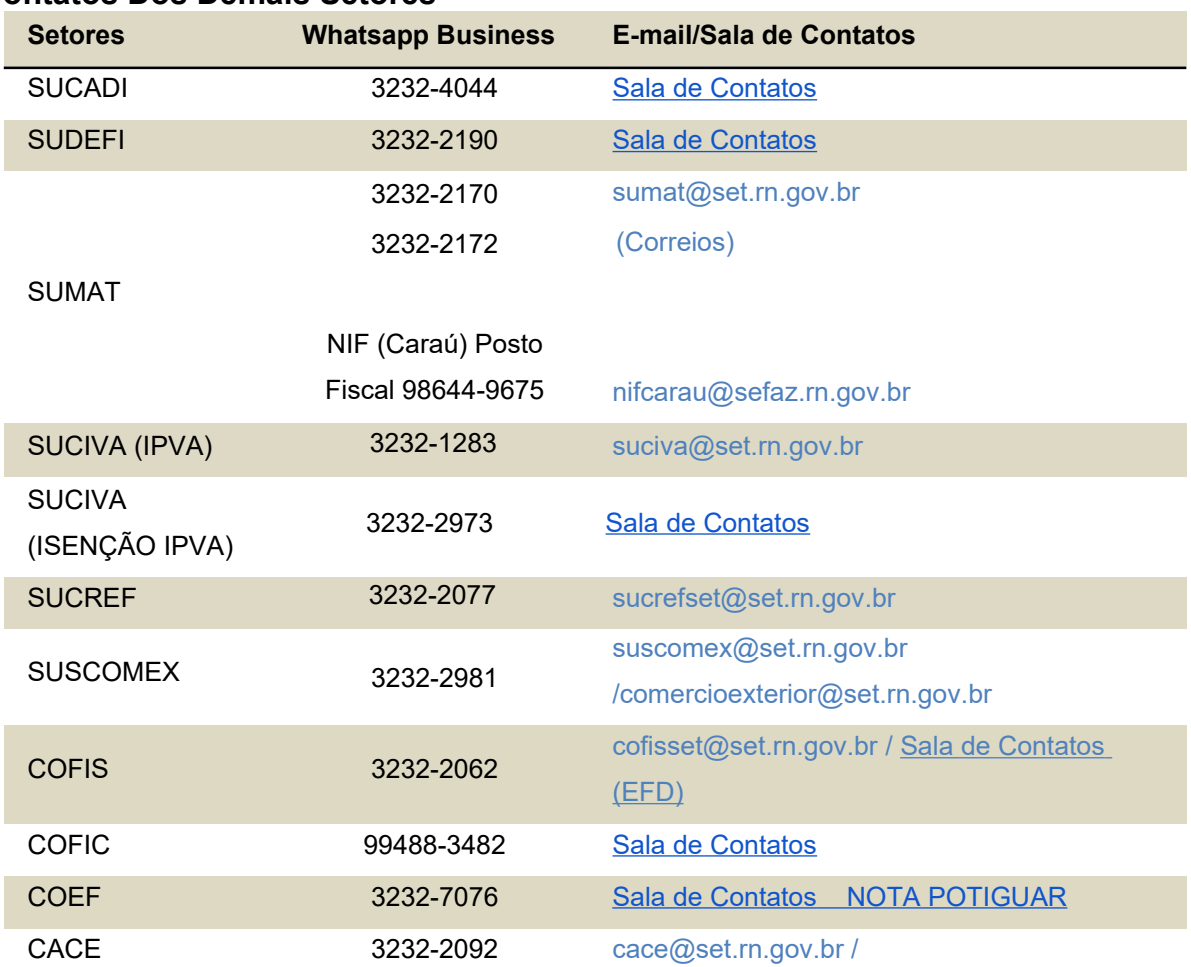

cejuscfiscal@set.rn.gov.br /

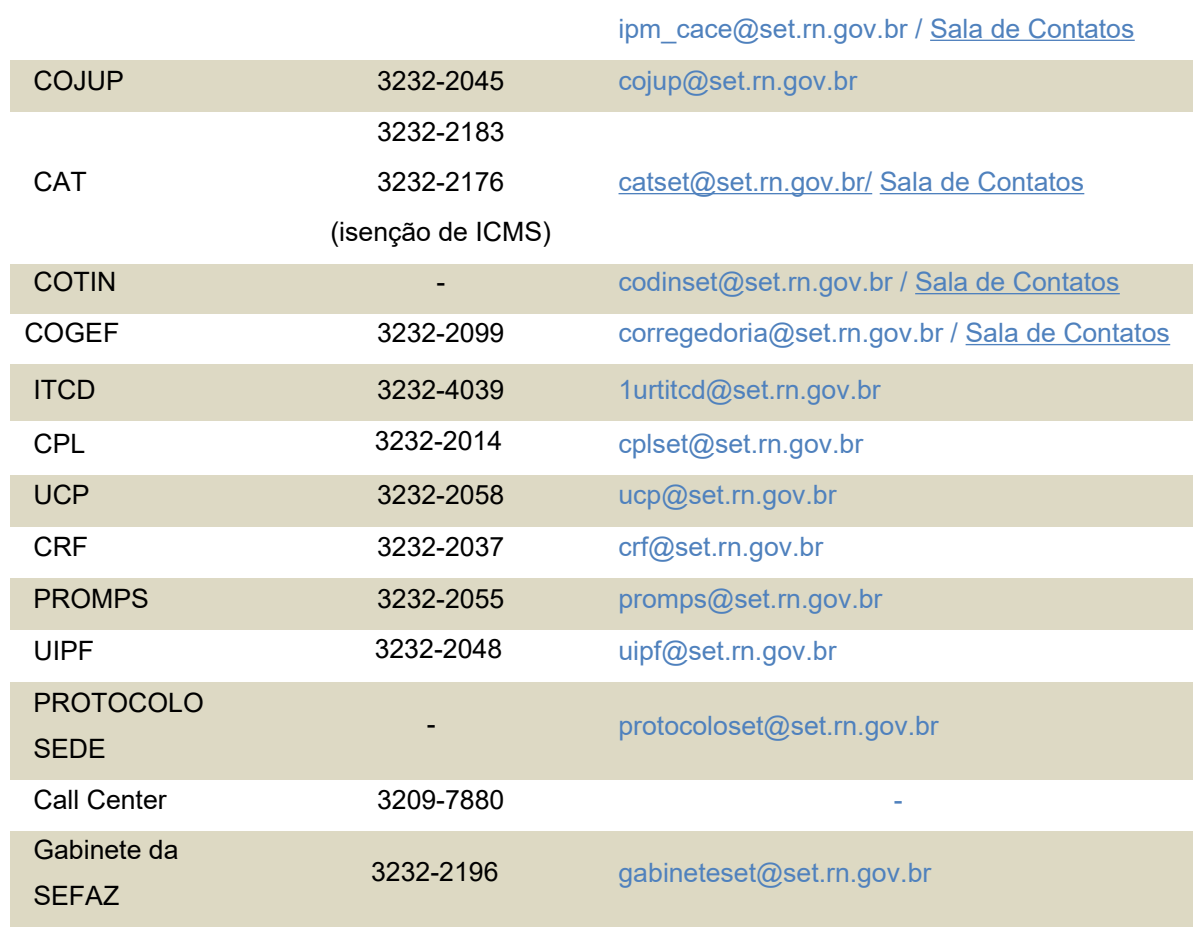

#### <span id="page-10-1"></span>**PRINCIPAIS SERVIÇOS NAS URTS**

#### <span id="page-10-0"></span> **Protocolos Todas as URTs**

- ➔ IPVA Isenção para deficiente CPF ou processo e nome do interessado;
- ➔ IPVA Isenção para taxista CPF ou processo e nome do interessado;
- ➔ ICMS Isenção para taxista CPF ou processo e nome do interessado;
- ➔ IPVA Isenção para transporte escolar CPF ou processo e nome do interessado
- ➔ IPVA Restituição CPF ou processo e nome do interessado;
- ➔ Regime Especial IE ou CNPJ e nome da empresa;
- ➔ Simples Nacional IE ou CNPJ e nome da empresa;
- ➔ Compras não reconhecidas IE ou CNPJ e nome da empresa;
- ➔ Transportadora para fiel depositário IE ou CNPJ e nome da empresa.

#### <span id="page-10-2"></span> **Protocolos URTs do Interior**

Além dos serviços acima listados, os seguintes atendimentos são prestados nas URTS do interior:

- → Alteração de endereço provisório IE ou CNPJ e nome da empresa;
- ➔ Baixa de ECF IE ou CNPJ e nome da empresa;
- ➔ Retirada de crítica IE ou CNPJ e nome da empresa;
- ➔ Restituição ICMS ST (substituição tributária) IE ou CNPJ e nome da empresa
- ➔ Parcelamento IE ou CNPJ e nome da empresa.
- ➔ Desbloqueio de MEI- IE ou CNPJ e nome da empresa. Para saber mais a respeito clique aqui: DESBLOQUEIO MEI

No caso dos contribuintes circunscritos na 1ª URT, esses serviços serão direcionados para a Sala de Contatos, o que inclui também outros setores. Veja a seguir:

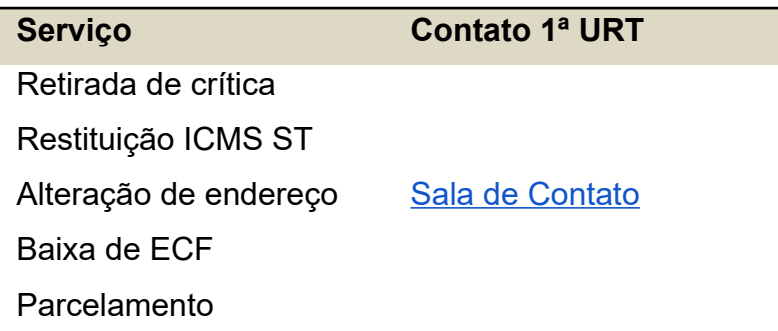

# **SERVIÇOS ESPECÍFICOS NA 1ª URT**

# <span id="page-11-2"></span> **Mercadorias Retidas**

Contato: Sala de Contatos

- **→ Termo Fiscal:**
- ➔ Mercadoria retida chave da nfe (nota fiscal eletrônica);
- ➔ Processo Virtual número do processo;
- ➔ Termo de Apreensão TAM número do termo;
- ➔ Processo SEI número.

Deve ser enviado e-mail individual para cada pedido virtual de correção de notas, mencionando no campo Assunto a chave da Nfe e/ou número do pedido, por exemplo: Processo virtual nº 000001/2020

# <span id="page-11-1"></span> **Notas a Apresentar**

Contato: Sala de Contatos

APENAS PARA TRANSPORTADORAS visando o envio das notas a apresentar para procedimento de verificação pela SET. Devem mencionar no campo Assunto o número do protocolo de entrada no sistema FRONTEIRA RÁPIDA e o nome da transportadora. Ex: Protocolo 000000, Fulana Transportes.

# <span id="page-11-0"></span> **Processos de Retirada de Crítica 1ª Urt**

Contato: Sala de Contatos

Esclarecimentos sobre pedido virtual de retirada de críticas efetuado na UVT para empresas com domicílios tributários na 1ª URT. Deve ser enviado e-mail individual para cada pedido, mencionando no campo Assunto o número do pedido, por exemplo: Assunto Processo virtual – nº 000001/2020 Domiciliados em **outra URT**, enviar e-mail para o protocolo da respectiva URT

# <span id="page-12-3"></span>**PRINCIPAIS SETORES E SERVIÇOS**

#### <span id="page-12-2"></span> **ITCD - Entrada em Processos**

1urtitcd@set.rn.gov.br - O e-mail deve conter o nome do interessado no campo assunto. Para mais informações referentes a esse tributo estadual, clique em ITCD.

#### <span id="page-12-1"></span> **Parcelamentos de Débitos**

Contato: Sala de Contatos - Sudefi

- ➔ Parcelamento de débitos PAT ou TAM;
- ➔ Parcelamento de débitos de IPVA;
- ➔ Informações sobre pagamentos de débitos.

Os pedidos de parcelamento de débitos constantes no extrato fiscal são realizados diretamente na UVT na área logada através de login e senha do usuário PJ. É possível parcelar com ou sem certificado digital.

Após realizar o procedimento de pré parcelamento e o pagamento da parcela inicial, pode utilizar o certificado digital para assinar o parcelamento. Nesse caso, não necessita entregar qualquer documento. Ou no caso de não ter certificado digital, o contribuinte necessita enviar os documentos pela Sala de Contatos. Empresa Inscrita em outro estado com débitos no RN deve:

- ➔ Realizar o pedido de Inscrição Substituta através da RedeSin Cadastro sincronizado. Em caso de dúvidas, leia a FAQ ICMS ou solicite informações no setor de Cadastro Sucadi através da Sala de Contatos.
- ➔ Através da inscrição no RN, pode após concluído o pedido,
- **→ Cadastrar senha de acesso a UVT link**
- ➔ Realizar o pedido de parcelamento na UVT, conforme informações acima.
- → Dúvidas na utilização da UVT: ver Primeiro Acesso localizado abaixo do botão "Usuário e senha". Dúvidas sobre parcelamentos e mais informações clique aqui ou pelo whatsapp 84 3232 2190

# <span id="page-12-0"></span> **Cadastro**

Contato: Sala de contatos.

- ➔ Cadastro REDESIM (dúvidas e pedidos de inscrição estadual, reativações e alterações cadastrais);
- ➔ Inscrição substituta (dúvidas e envio de documentação);
- ➔ Inscrição de produtor rural (dúvidas e envio de documentação);
- ➔ Autorização de endereço provisório (dúvidas e envio de documentação);
- ➔ Baixa manual de inscrição estadual (dúvidas e envio de documentação);
- ➔ Empresas baixadas (dúvidas sobre pendências de obrigações acessórias).
- **→ Baixa de ECF (dúvidas e envio de documentação);**
- ➔ Outros (demais análises de processos, alteração de tipo de contribuinte, de perfil de EFD, etc).

# **Contato para contribuintes tipo MEI Sala de Contatos:**

- → Desbloqueio MEI Para saber mais a respeito clique aqui: DESBLOQUEIO MEI
- ➔ Desenquadramento MEI Para saber mais a respeito clique aqui: DESENQUADRAMENTO MEI

# <span id="page-13-1"></span> **SUMAT**

E-mail sumat@set.rn.gov.br Serviços prestados:

- ➔ Comunicação de Feiras e Eventos Informar dados do interessado e do evento;
- ➔ Leilão da Receita Federal do Brasil RFB Informar dados do interessado (casos de emissão de guias de pagamento para cobrança de ICMS dos lotes de leilões eletrônicos da Receita);
- ➔ Mercadoria retida volante Informar dados do interessado;
- ➔ Mercadoria retida Correios Devem ser informados no corpo do email: nome, CPF, endereço do destinatário e o nº do objeto.

Mercadoria retida através dos: **Correios whatsapp 3232 2172** e e-mail. Os demais atendimentos da SUMAT serão efetuados no **whatsapp 3232 2170** e e-mail.

# <span id="page-13-0"></span> **Processo Administrativo Tributário – PAT**

E-mail pat.sufise@set.rn.gov.br Serviços:

- ➔ Informações sobre PAT nº (se tiver) e dados do interessado (CPF, Inscrição estadual ou CNPJ);
- ➔ Cópia de PAT nº e dados do interessado;
- → Impugnação e Recurso Voluntário de PAT nº e dados do interessado.
- ➔ O requerente deve ser o sócio ou seu representante legal. O e-mail deve conter em anexo um documento oficial de identificação do sócio ou do procurador (enviar procuração válida). Quando a procuração não tiver firma

reconhecida, enviar também a documentação do sócio.

# <span id="page-14-1"></span> **Dúvidas/Erros De Sistemas**

# E-mail codinset@set.rn.gov.br / Sala de Contatos

Devem ser utilizados somente para dúvidas ou erros de sistemas. O e-mail deve conter no campo Assunto, o tipo de solicitação e os dados do interessado (CPF, Inscrição estadual ou CNPJ) e em anexo, o print da tela com o erro apresentado.

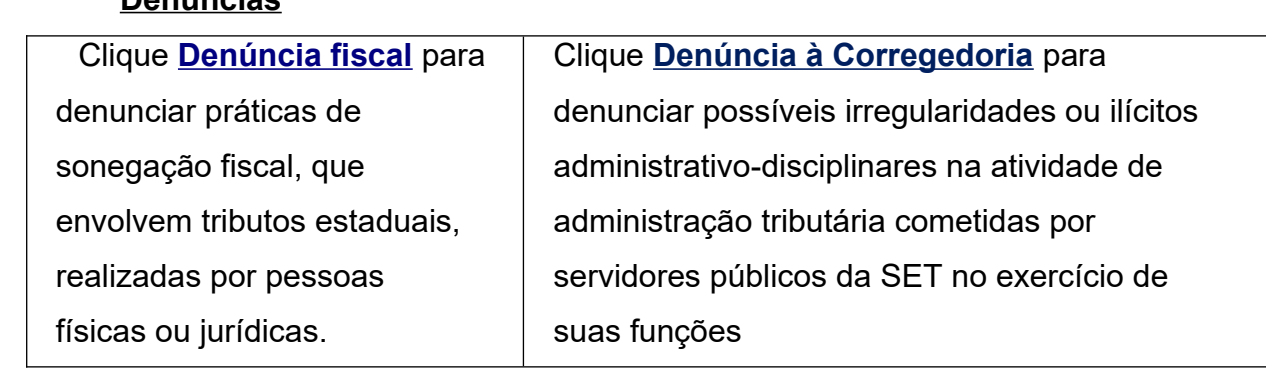

# <span id="page-14-0"></span> **Denúncias**